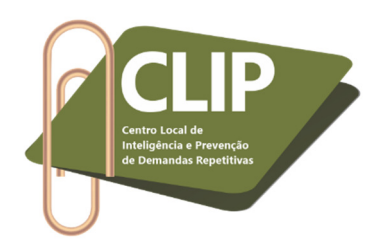

## **Instruções para utilização da ação "Perícia"**

## **SISTEMA E-PROC – Justiça Federal do Rio de Janeiro**

**1º Passo:** Acessar normalmente o sistema E-proc. Caso a sala do perito ainda não esteja cadastrada no sistema, no menu lateral, acessar a aba "Perícias" e, em seguida, "Gerenciamento de Salas de Perícias".

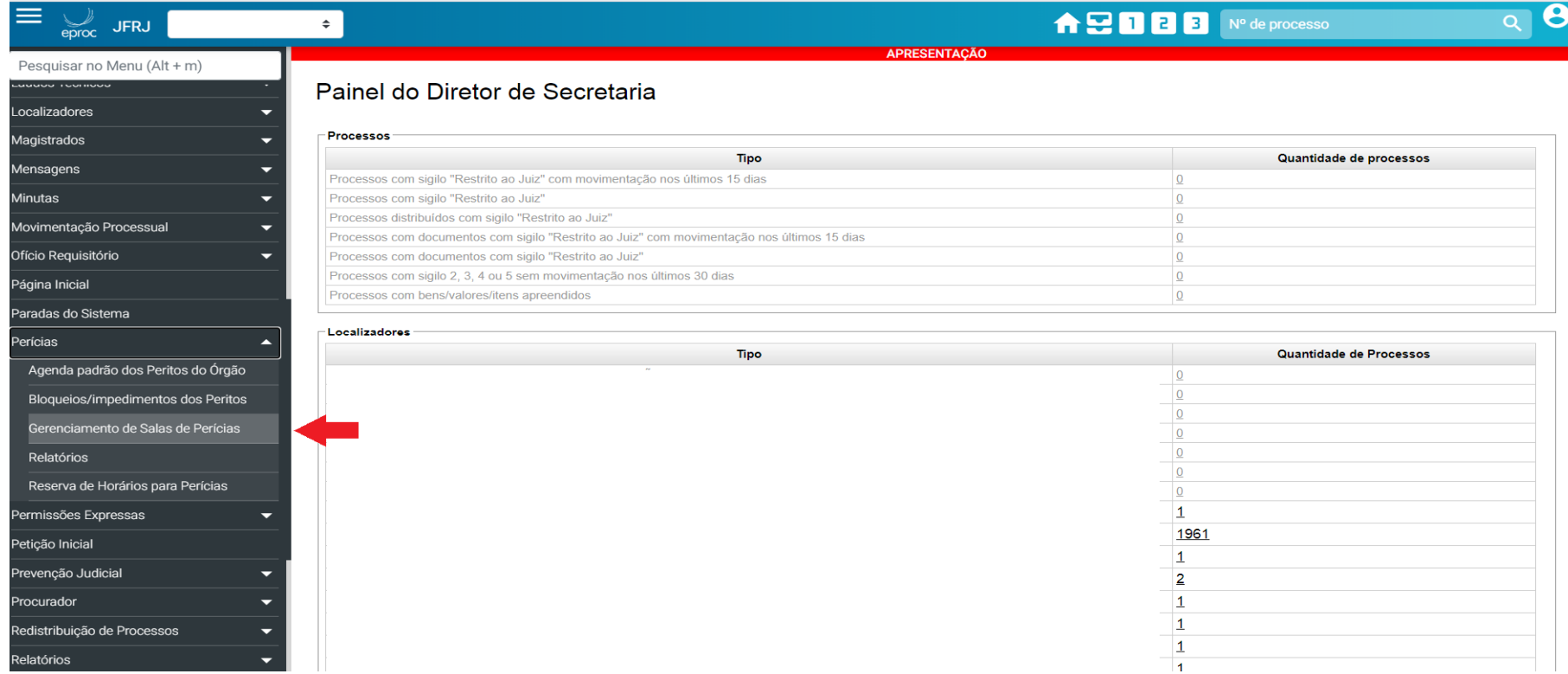

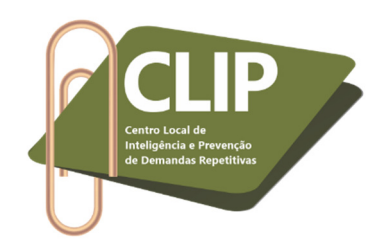

**2º Passo:** Clicar em "Nova".

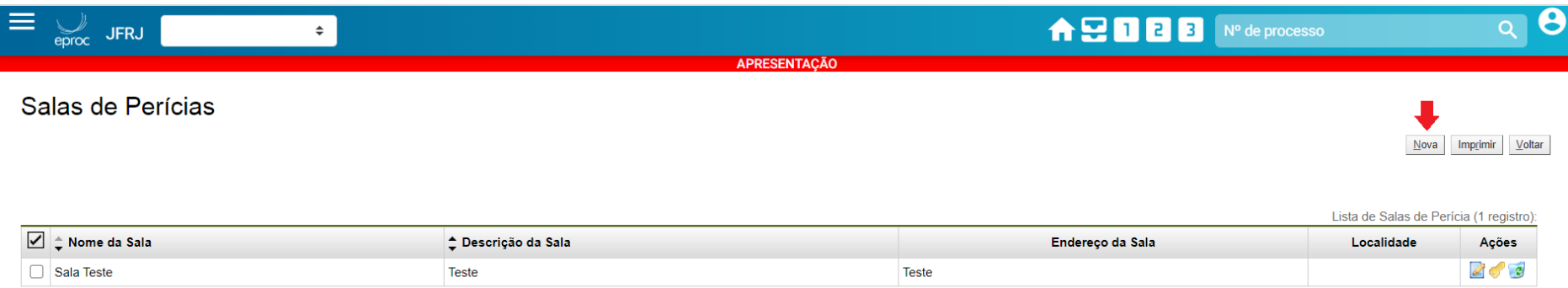

#### **3º Passo:** Preencher os dados solicitados e clicar em "Salvar".

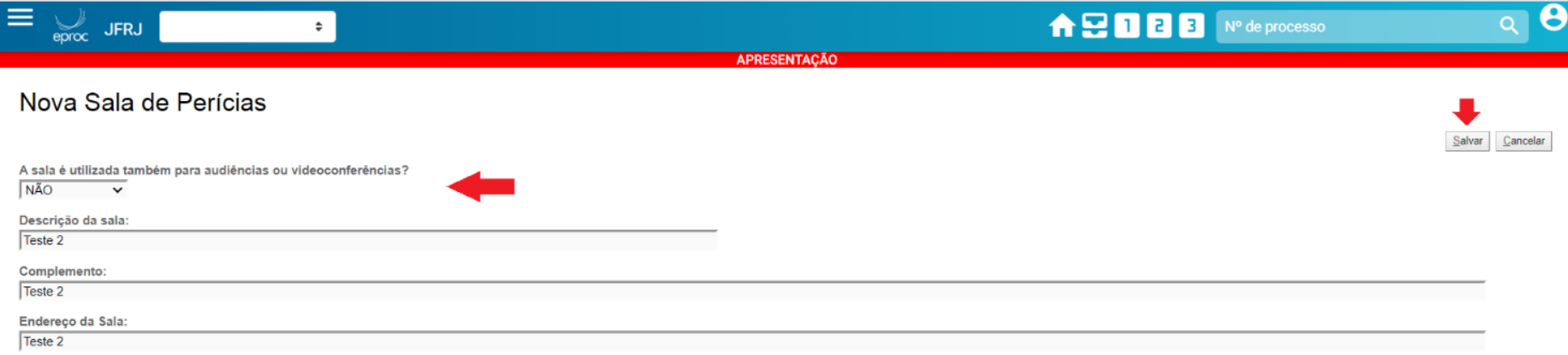

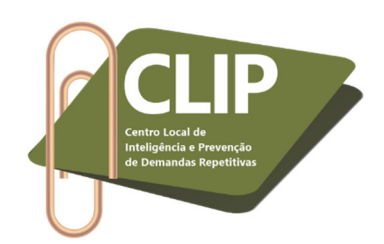

**4º Passo:** O sistema voltará para a primeira tela da aba "Sala de Perícias" e confirmará que cadastrou a nova sala. Nesta tela, na aba "Ações" é possível, ainda, excluir ou alterar as salas já salvas.

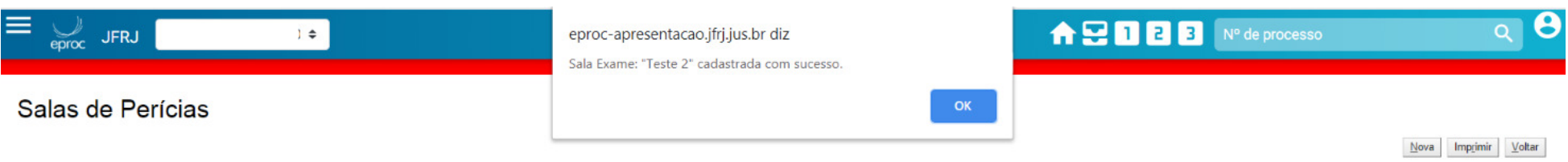

Lista de Salas de Perícia (2 registros):

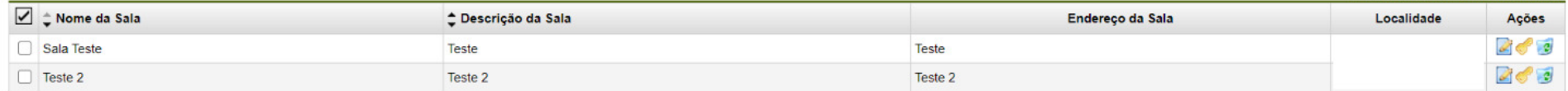

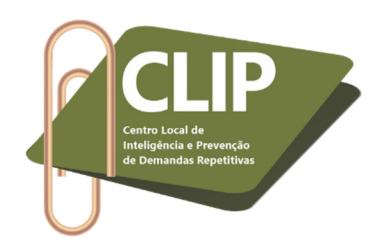

**5º Passo:** Após, será necessário fazer a reserva do horário, conforme a agenda de cada perito. Para tanto, deve-se clicar em "Reserva de Horários para Perícias", na aba "Perícias", no menu constante no canto esquerdo do E-proc. *Destaca-se que, caso a sala em que a perícia ocorrerá já esteja cadastrada no E-proc, não é necessária a realização dos quatro primeiros passos.* 

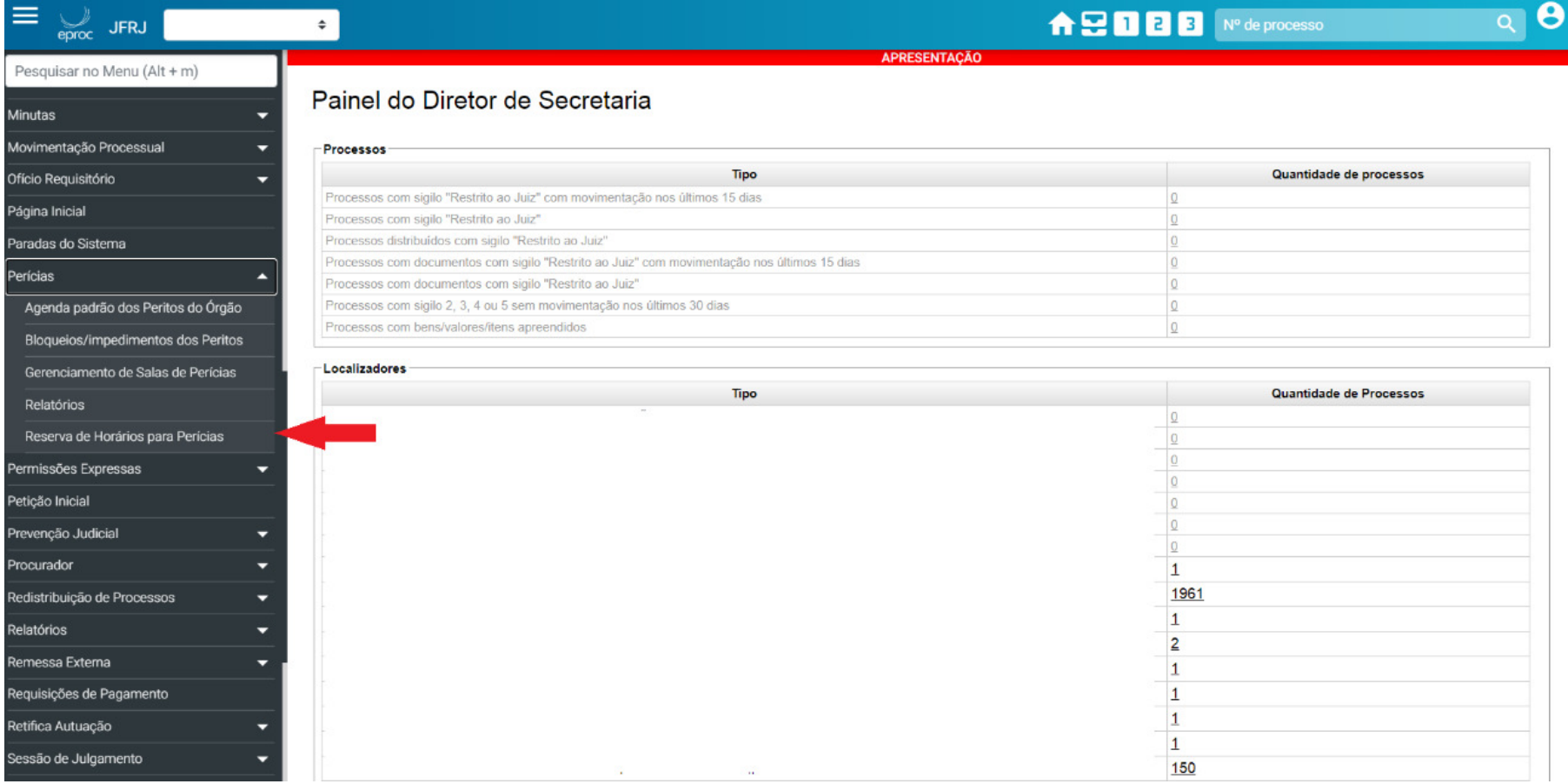

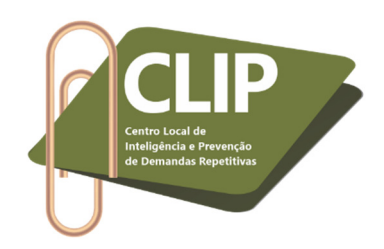

**6º Passo:** Escolha a data da perícia, clicando no calendário maior. No exemplo, utilizaremos o dia 22/07.

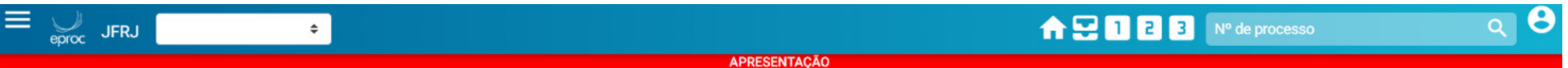

Reserva de horários para perícias - Clique em um dia para selecionar.

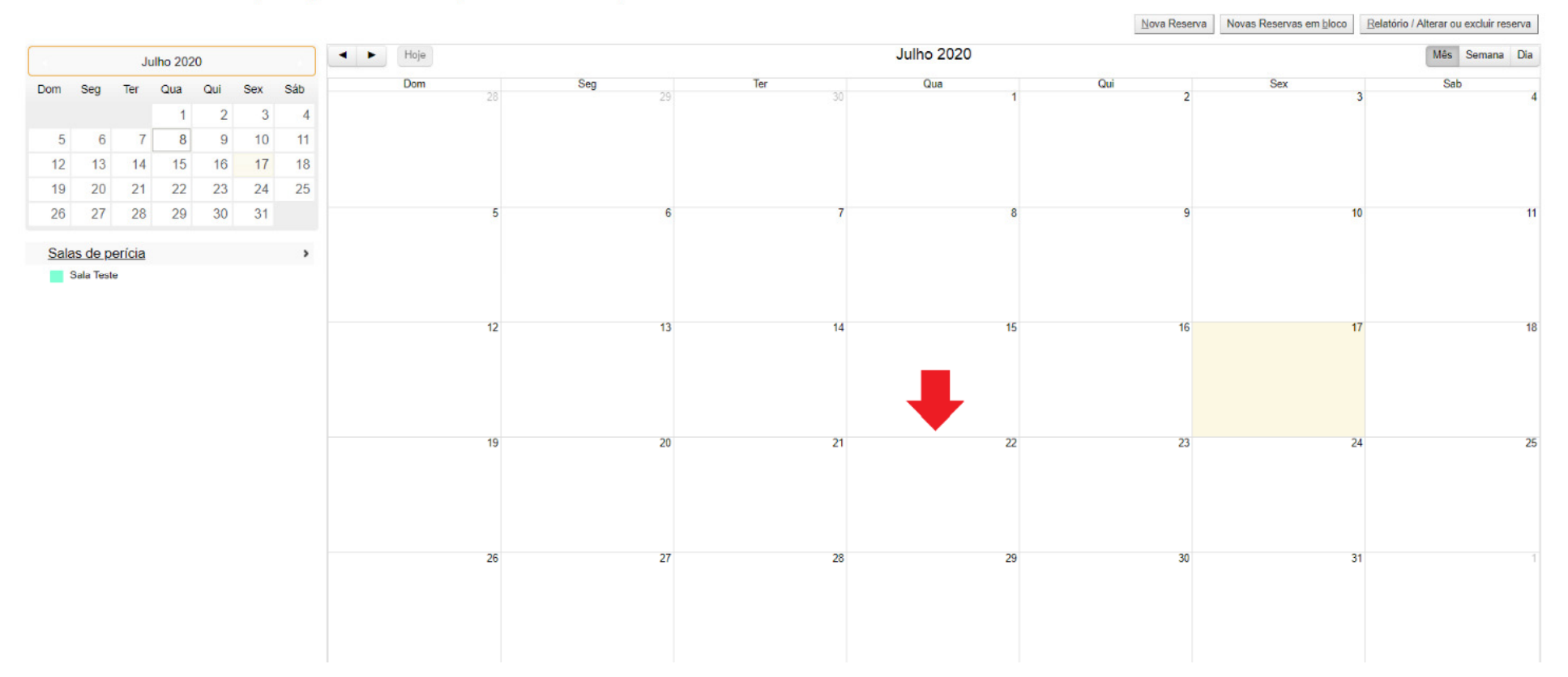

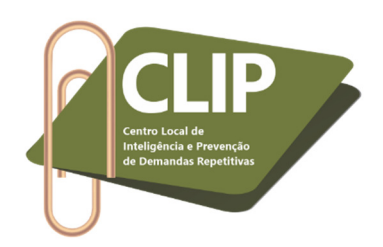

**7º Passo:** Escolha a especialidade do perito.

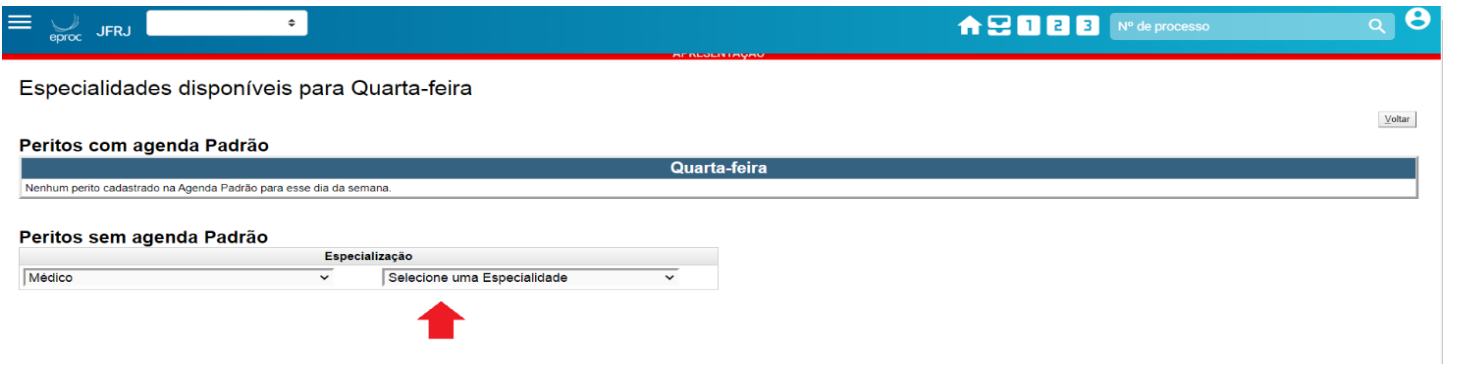

**8º Passo:** Escolha o médico.

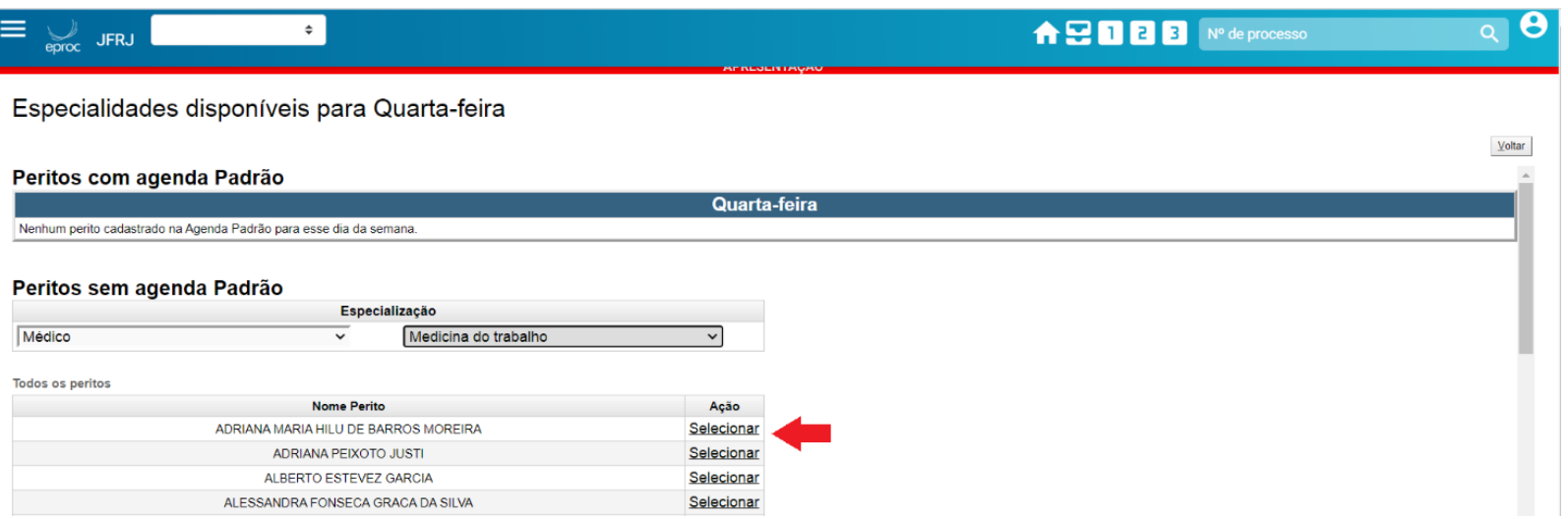

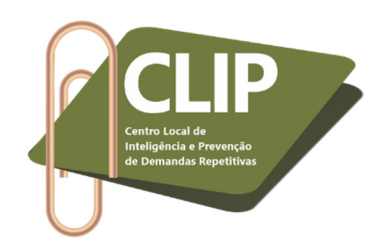

**9º Passo:** Preencher as demais informações sobre a reserva do horário da perícia. Clicar em "Salvar".

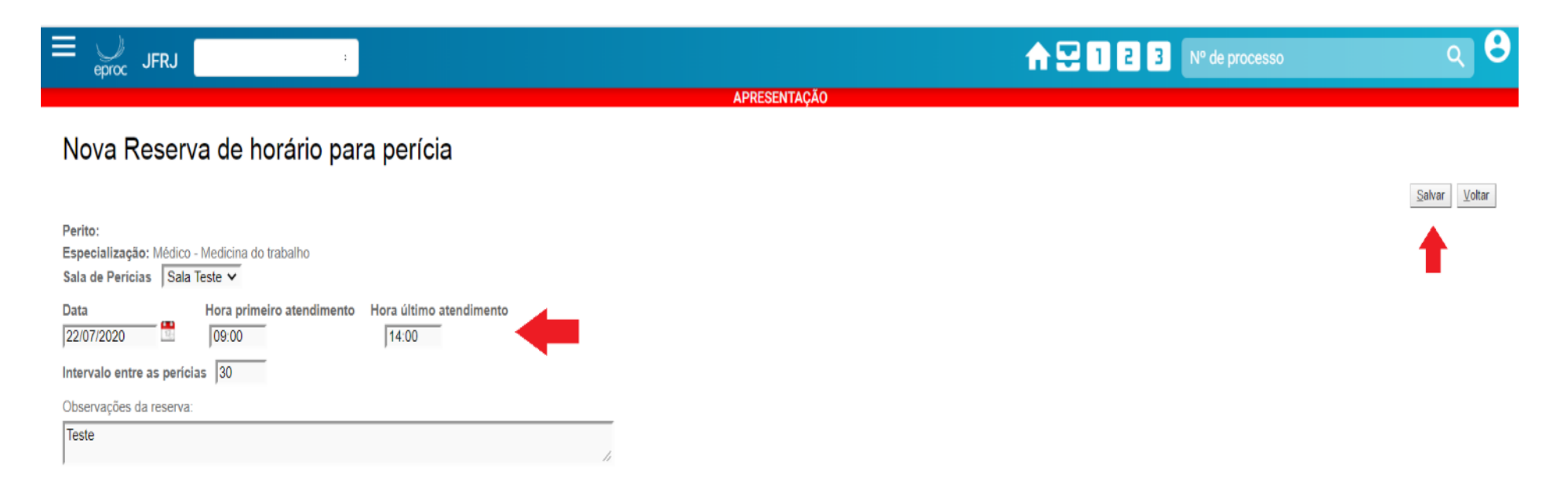

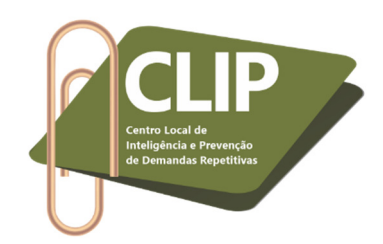

**10º Passo:** O servidor será direcionado para a primeira tela da "Reserva de horários para perícias", porém no calendário aparecerá a data

agendada.

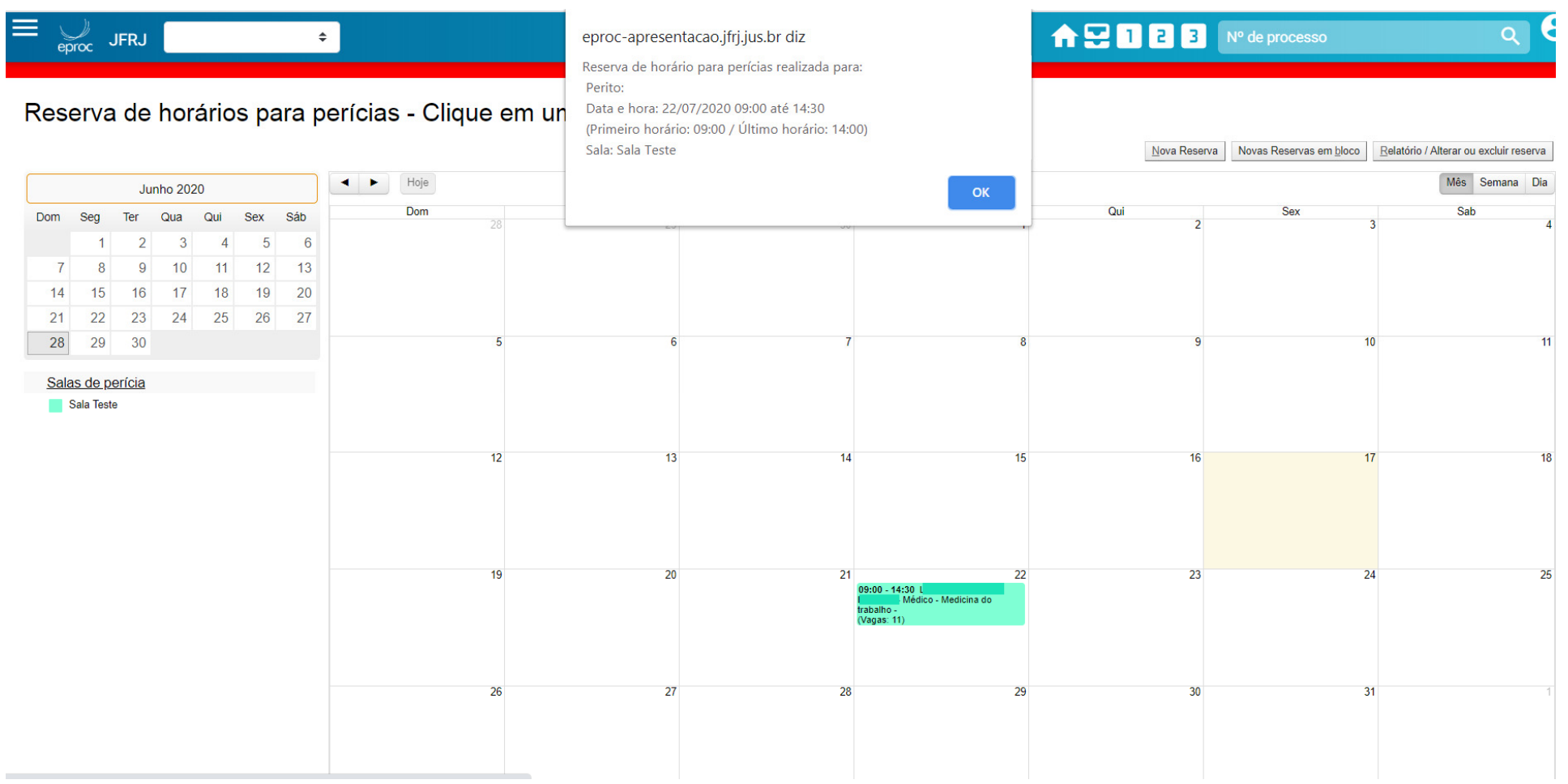

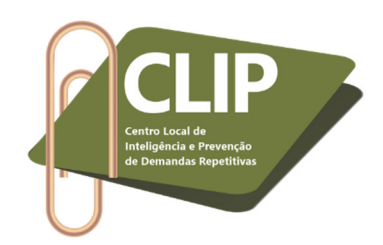

**11º Passo:** Acessar o processo e, na aba "Ações", clicar no ícone "Perícia".

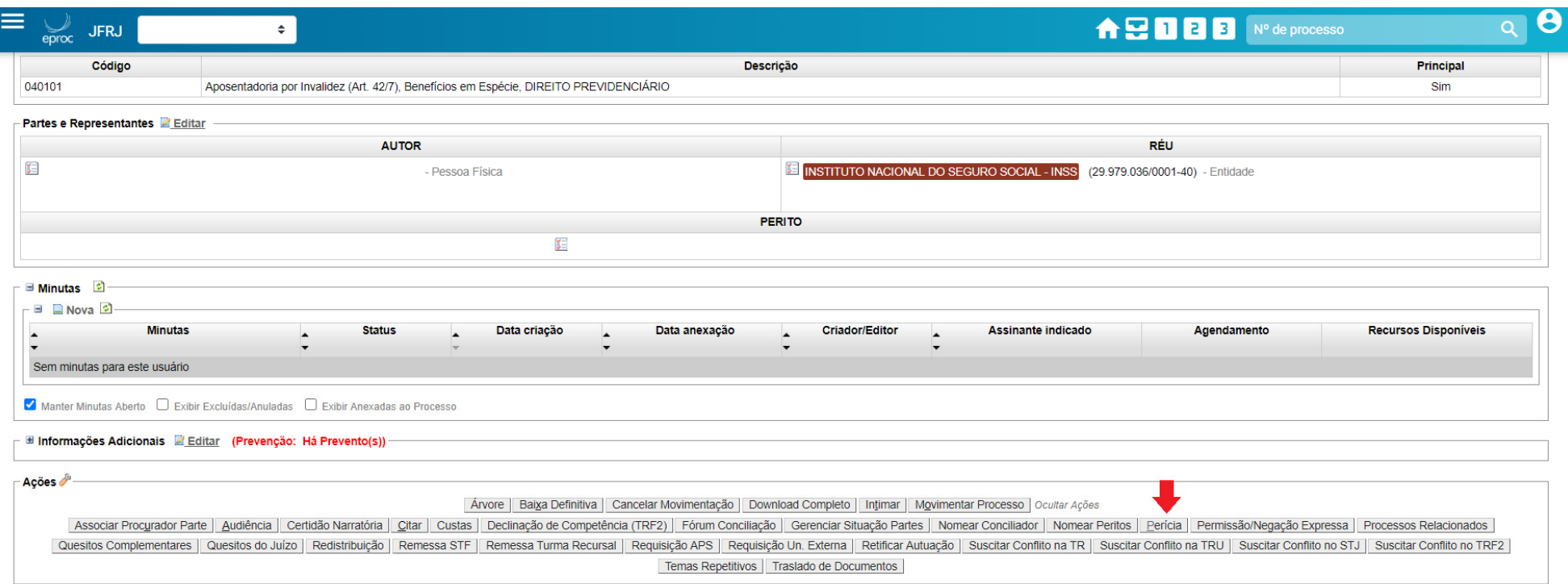

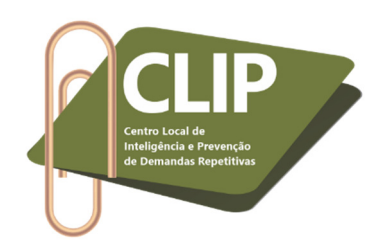

**12º Passo:** Clicar em "Nova perícia".

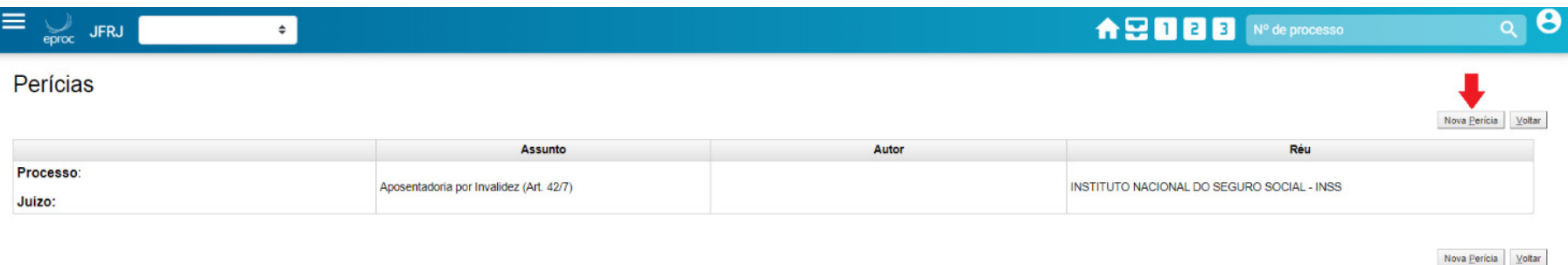

**13º Passo:** Clicar no autor a ser periciado e selecionar a especialidade do perito.

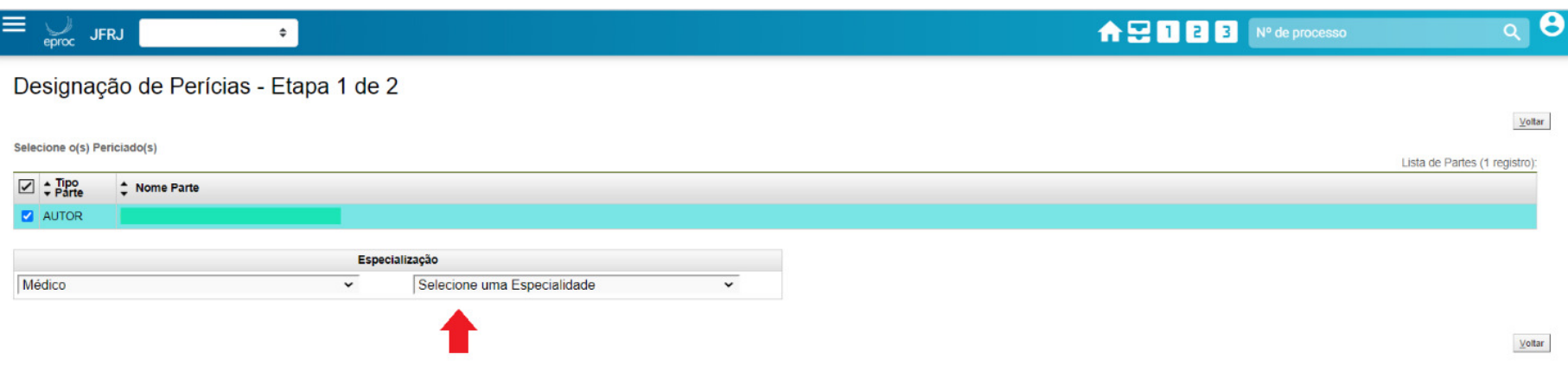

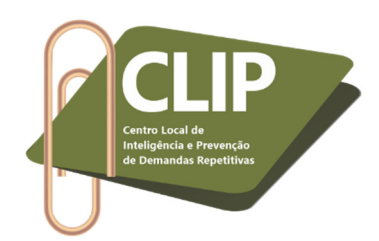

**14º Passo:** Ao escolher a especialidade do profissional, o sistema mostrará os peritos e as salas já reservadas por meio dos passos anteriores ("Reserva de horários para perícias"), bem como, indicará os horários livres para marcação. Então, basta escolher o profissional e a data, conforme disponibilidade constante no campo "Livres", e clicar em "Selecionar".

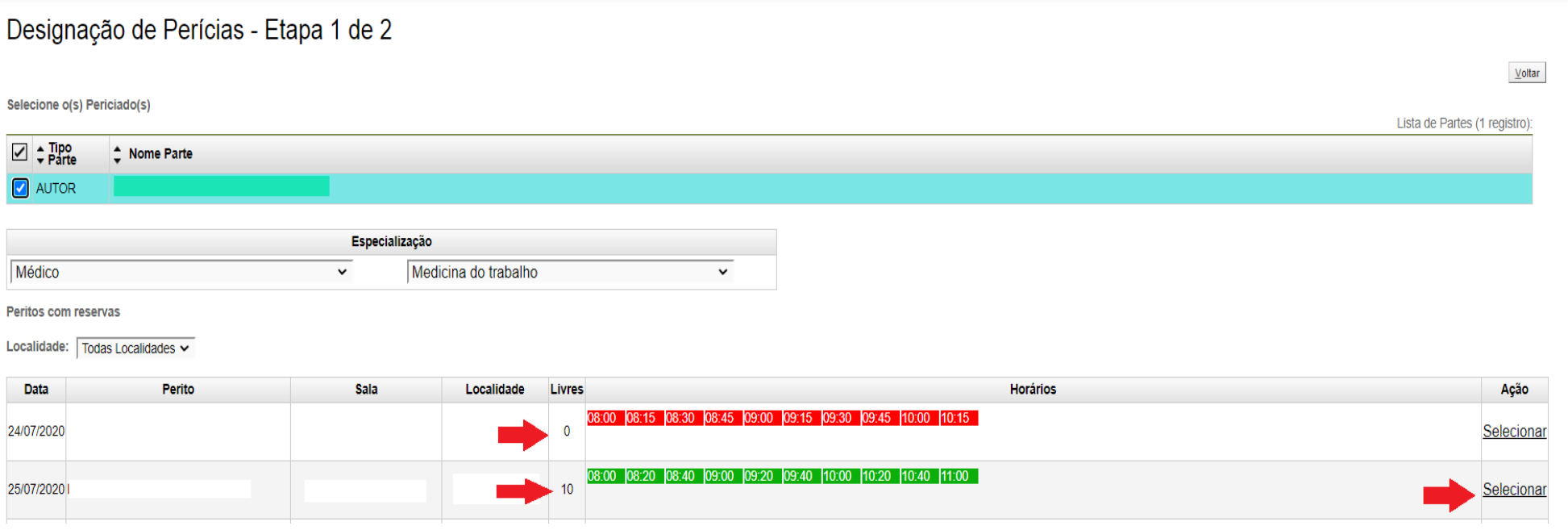

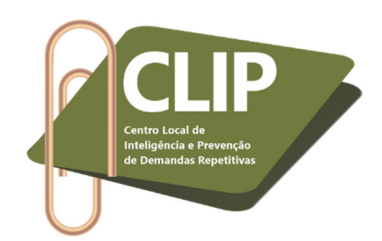

**15º Passo:** Na próxima página, aparecerá o dia e horários já marcados para o perito escolhido (1), conforme preenchimento anterior do campo "Reserva de horários para perícias" (5º a 10ª passos). Preencher o prazo para entrega do laudo e o valor dos honorários periciais (2), conforme determinado na decisão judicial que designou a perícia. Escolher o localizador em que será mantido o processo (3), conforme procedimento habitual do E-proc. Informar o horário de início e fim da perícia, a data e novamente o valor dos honorários (4). Clicar em "Salvar" (5).

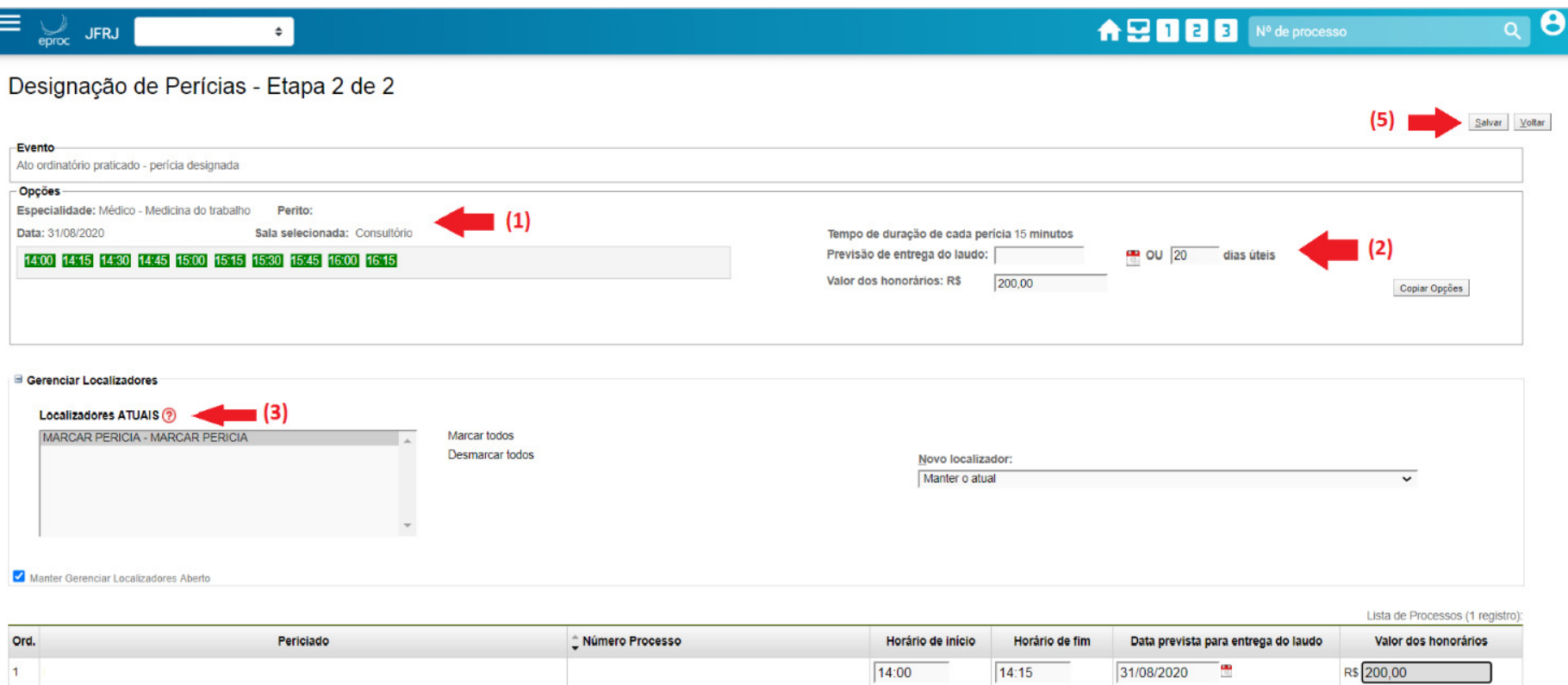

14:15

31/08/2020

÷

14:00

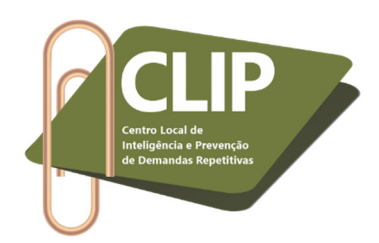

**16º Passo:** O sistema informará que a perícia foi designada com sucesso (1) e possibilitará a intimação das partes (2). **Atenção!** O INSS não deve ser intimado da perícia por esta ação, isso considerando que há orientação da Corregedoria Regional da Justiça Federal da 2ª Região no sentido de sempre intimar a autarquia de uma decisão judicial ou ato ordinatório, e não de um Evento, conforme Ofício Circular nº TRF2-OCI-2019/00021.

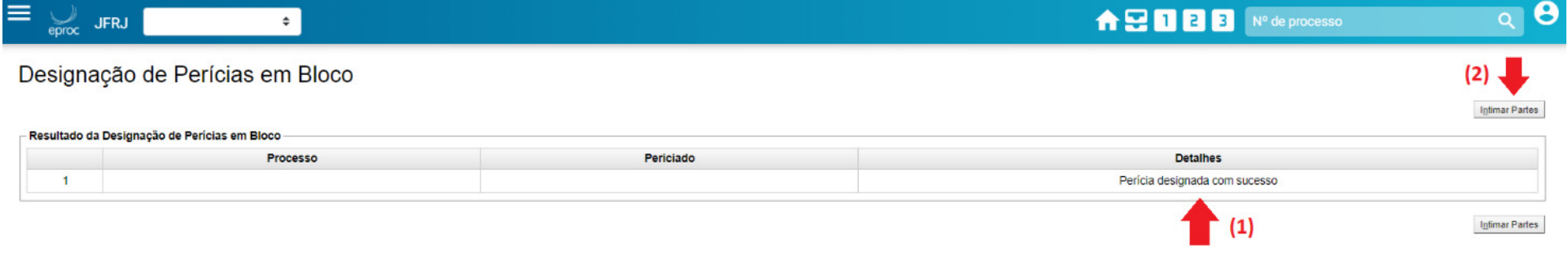

**17º Passo:** Ao acessar novamente o processo, é possível observar que foi gerado um novo evento "Ato ordinatório praticado perícia designada".

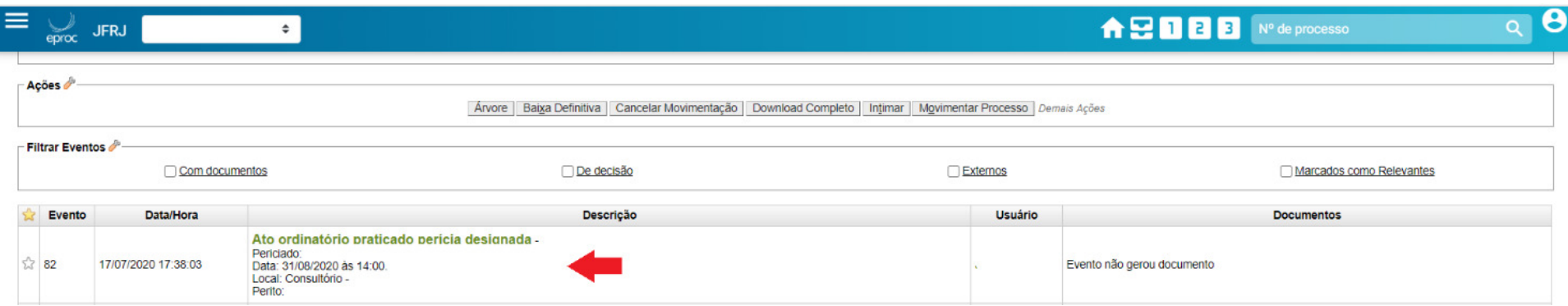

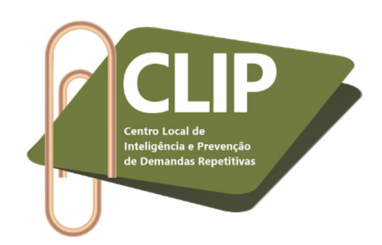

**18º Passo:** Caso haja alterações/cancelamento na designação da perícia, igualmente é necessário informá-la por meio do botão "Perícia", na aba "Ações".

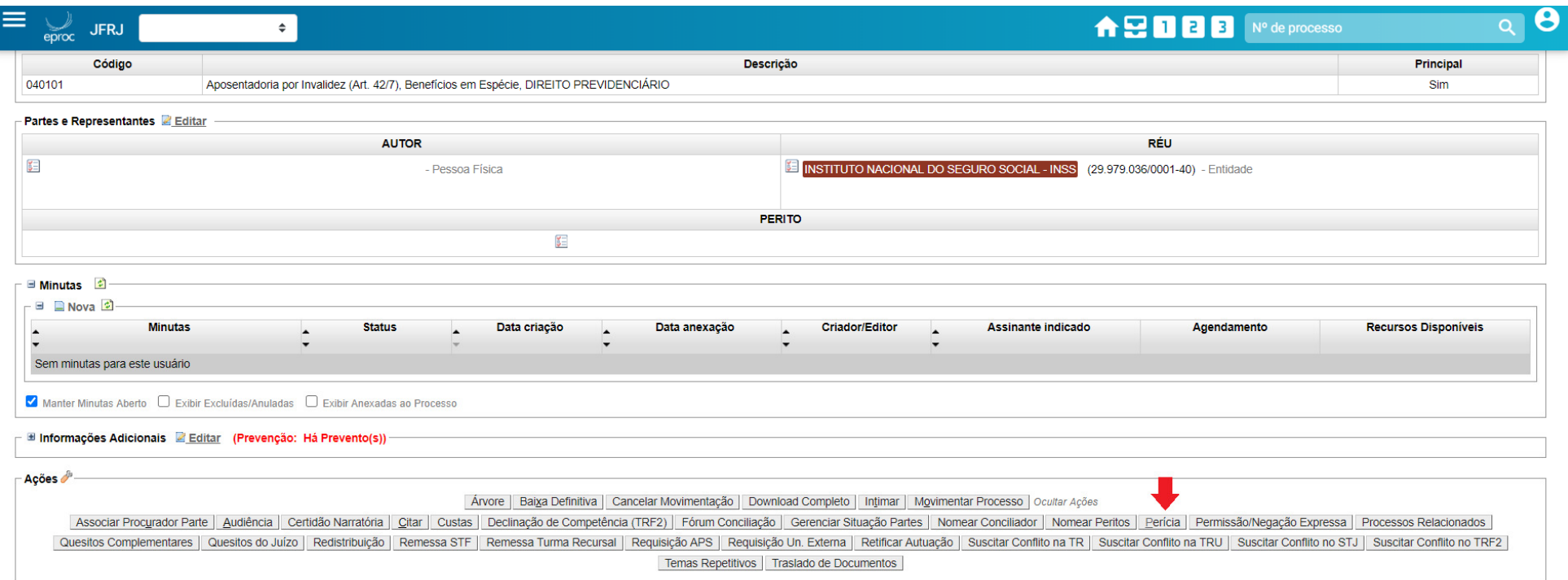

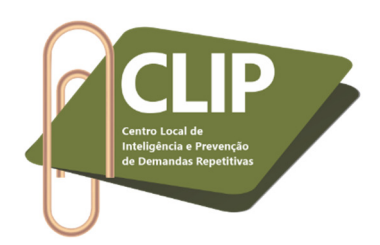

**19º Passo:** A perícia anteriormente cadastrada aparecerá na próxima página, bastando clicar no ícone "Ações" para alterá-la ou cancelá-la. Se a perícia for realizada sem interferências, será necessário lançar o seu resultado apenas quando o perito não utilizar o Laudo Pericial Eletrônico.

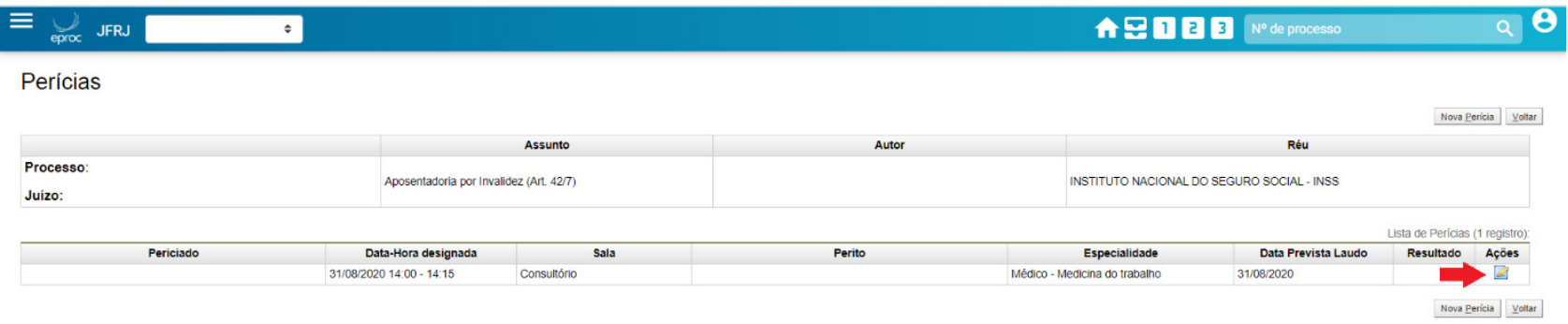

## **20º Passo:** Basta selecionar a opção correspondente e clicar em "Salvar".

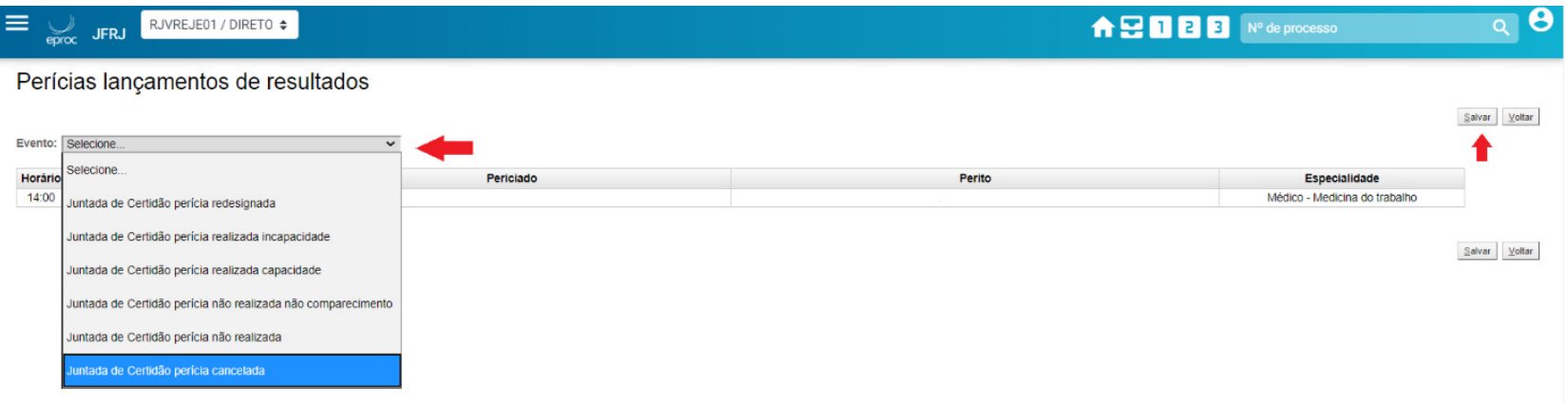

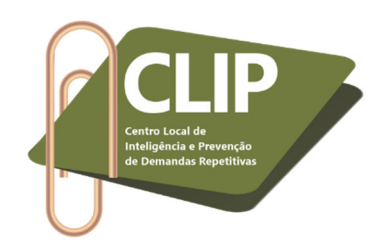

**21º Passo:** O sistema indicará que o resultado foi lançado com sucesso.

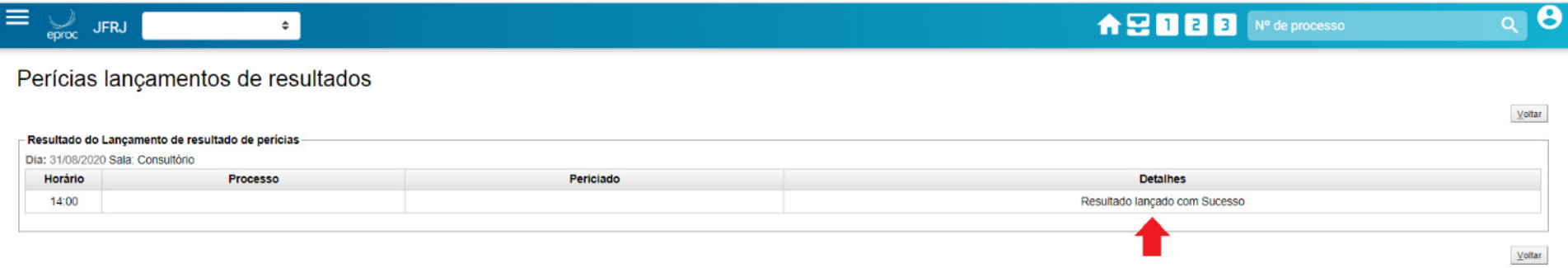

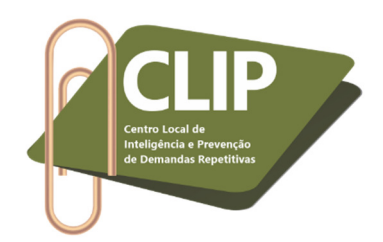

**22º Passo:** É possível, ainda, designar **perícias em bloco**. Para tanto, basta acessar o localizador em que se encontram os processos, selecioná-los e clicar em "Perícias em bloco".

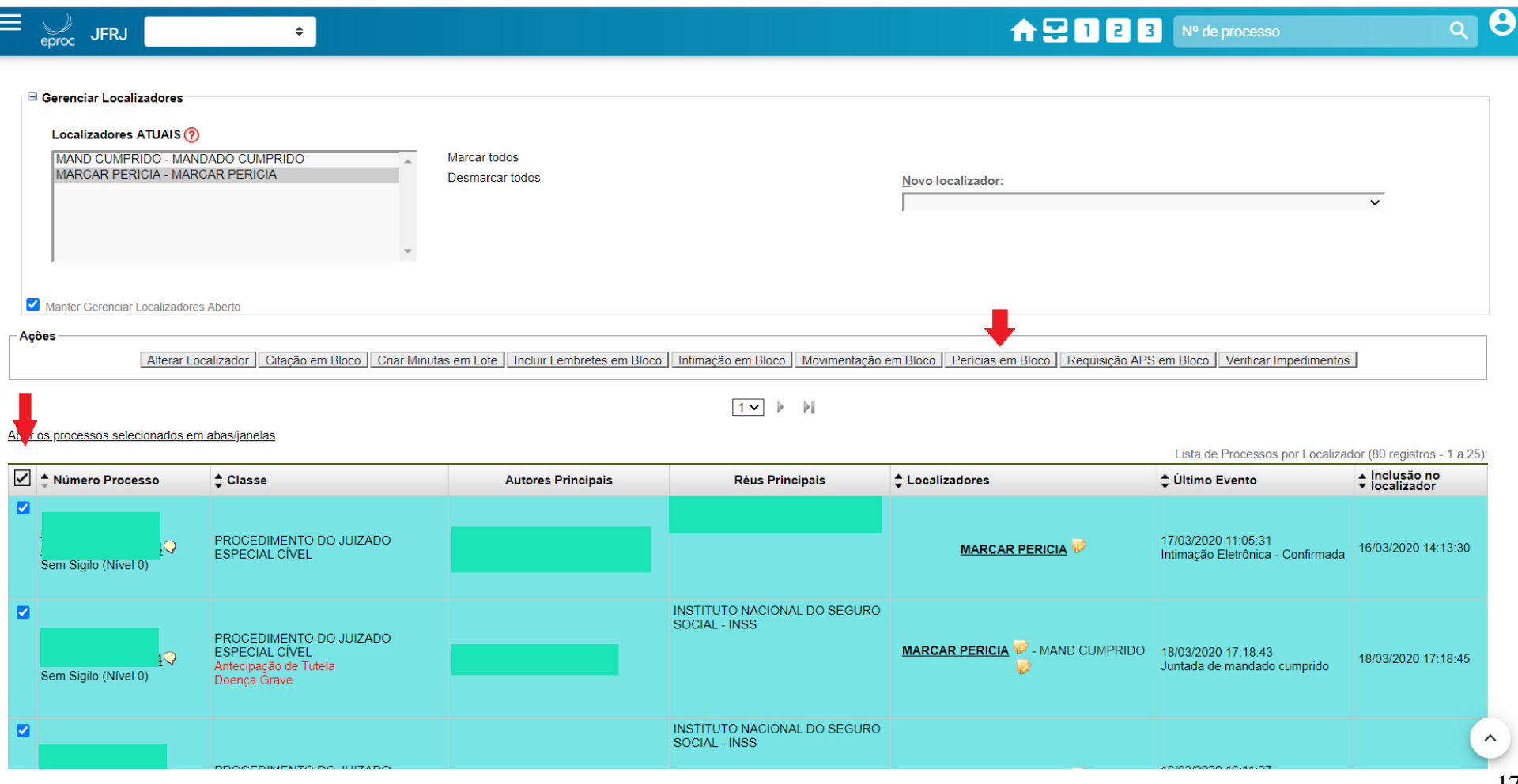

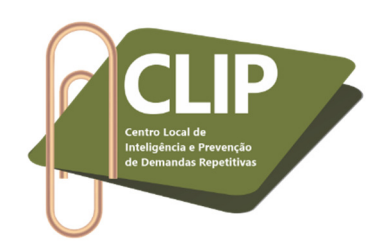

**23º Passo:** O sistema será direcionado para a página abaixo indicada. Basta clicar em próximo "Próximo".

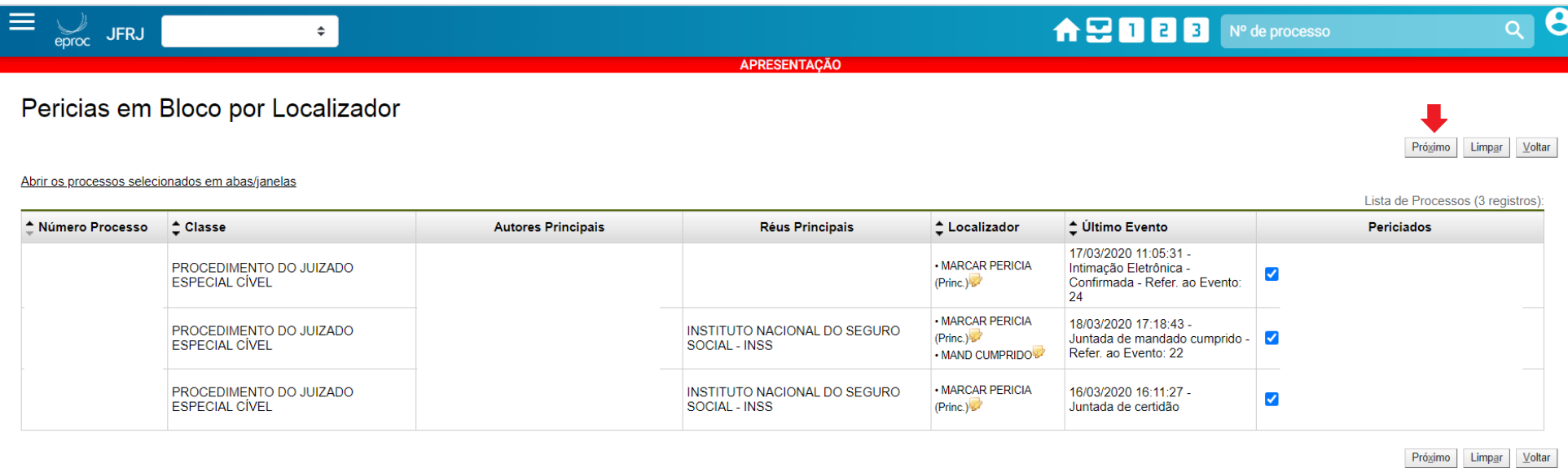

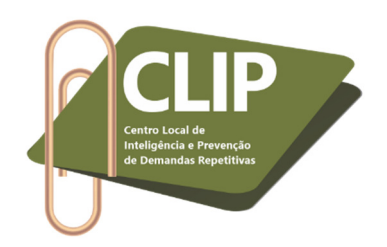

**24º Passo:** Escolher a especialidade.

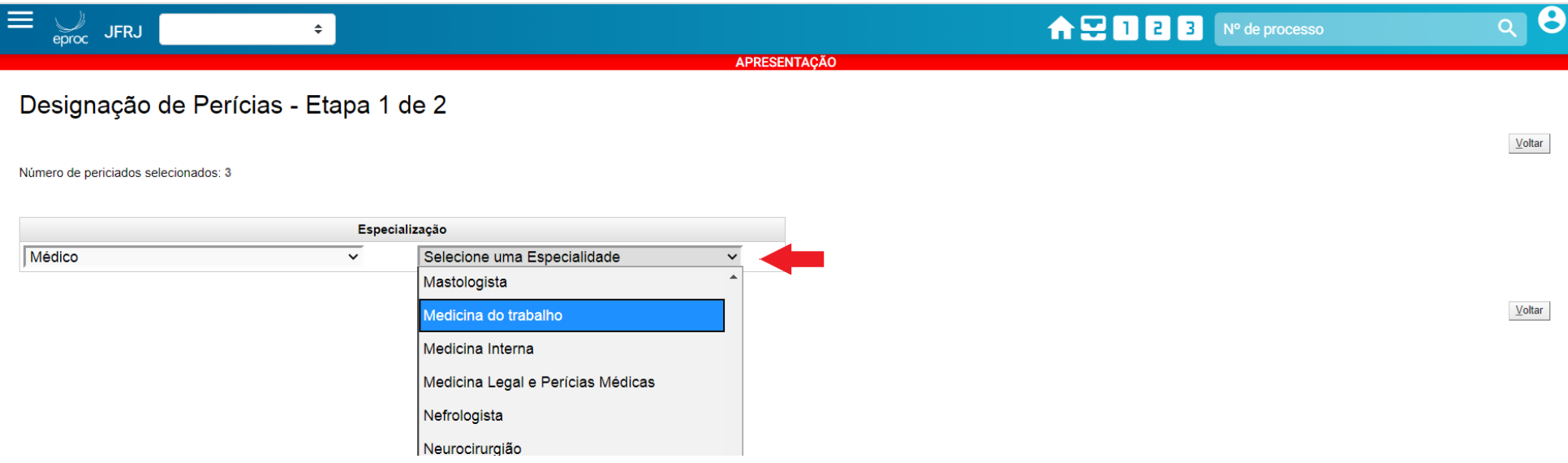

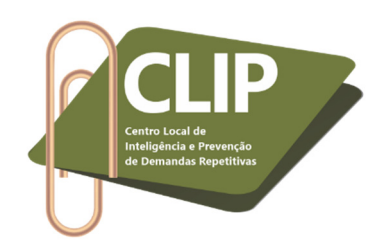

# **25º Passo:** Escolher a data.

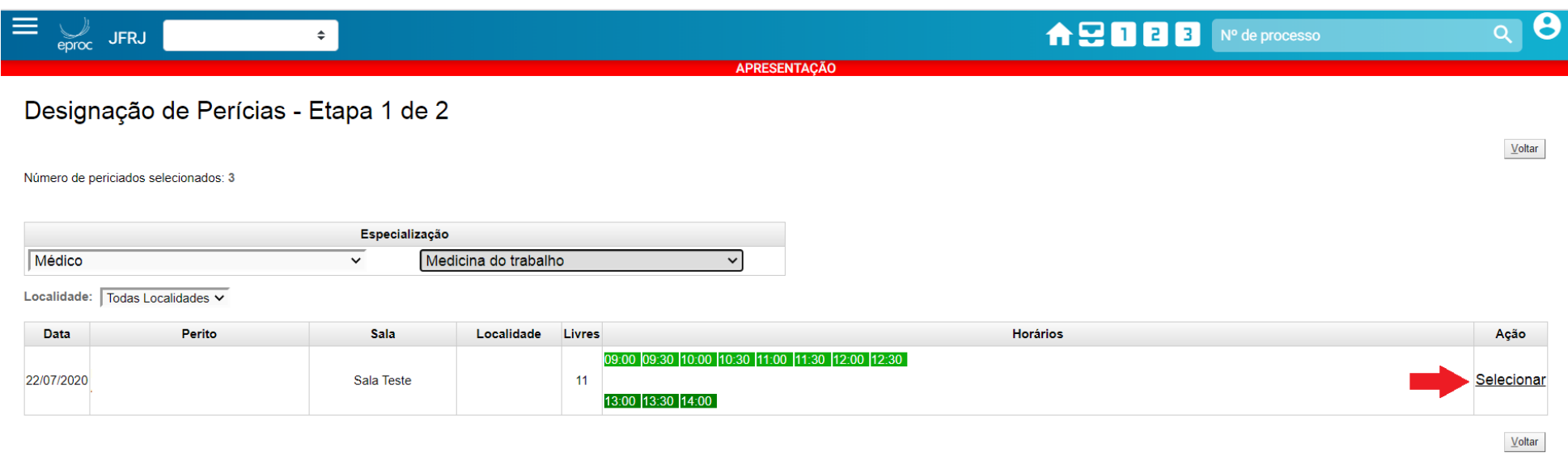

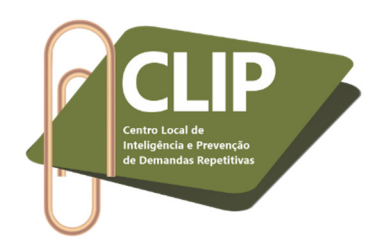

**26º Passo:** Preencher as orientações conforme 15º a 17º Passos. Após salvar as informações, será possível intimar as partes em bloco. Por fim, ao acessar novamente o processo, será possível observar que foi gerado um novo evento "Ato ordinatório praticado perícia designada", em cada uma das demandas.

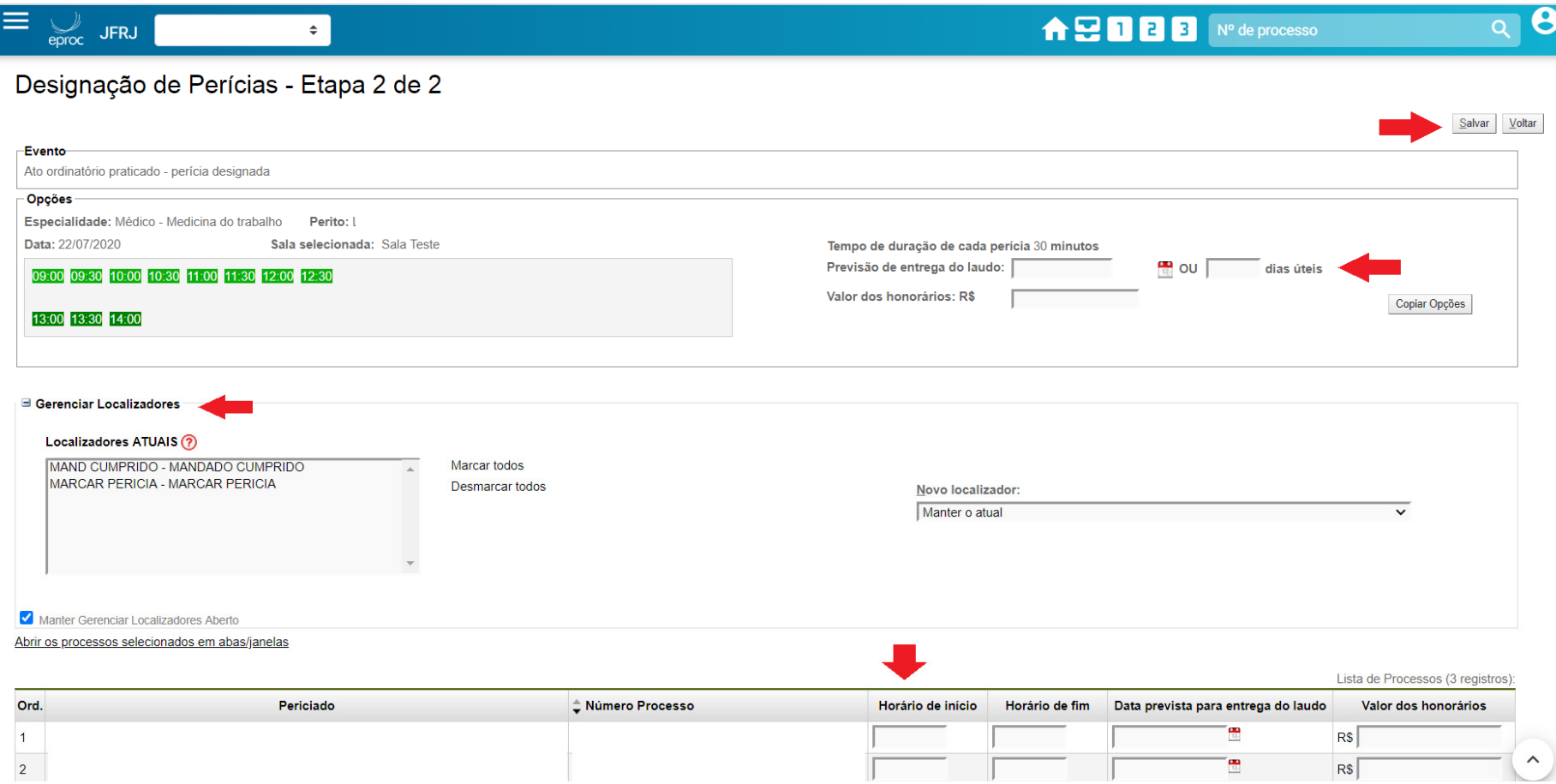

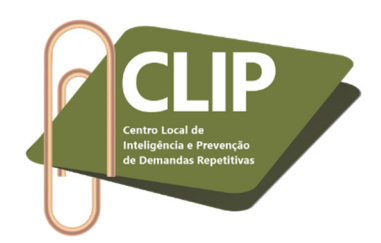

**27º Passo:** Após realizar este procedimento na designação das perícias, a Vara/Juizado poderá ter controle de todas as ações relacionadas a esse andamento processual, por meio da aba "Perícias", no menu lateral, item "Relatórios".

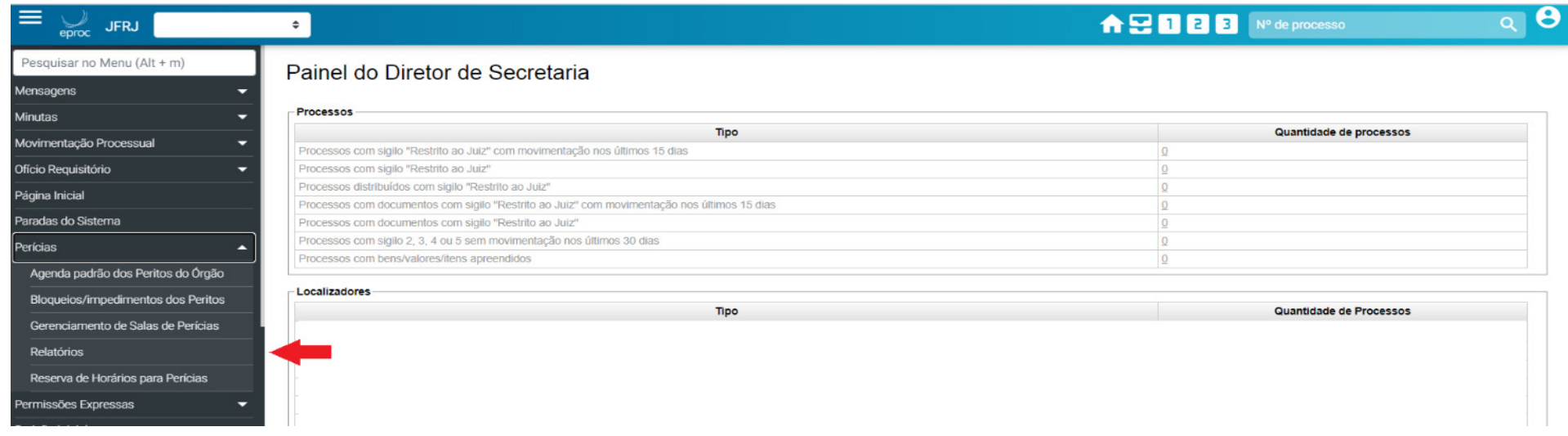

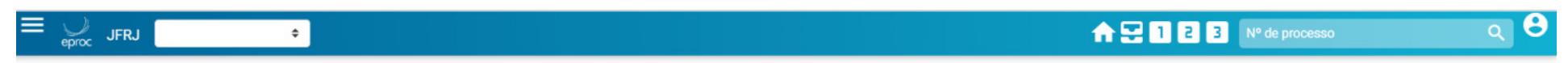

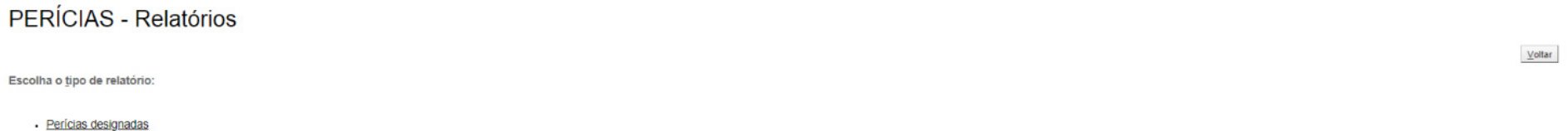

- 
- Perícias aguardando lançamento de resultados
- · Estatísticas Perícias designadas
- Estatísticas Perícias realizadas

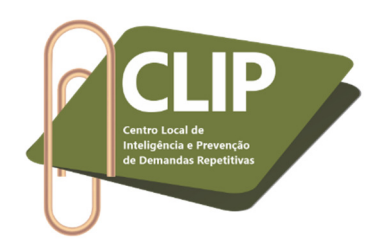

**28º Passo:** Esse procedimento é de extrema importância, pois também permitirá que o perito, ao acessar o sistema E-proc com seu login, tenha acesso ao relatório das perícias para as quais foi designado. **Obs.:** *a imagem abaixo corresponde à tela do E-proc visualizada apenas pelo perito*.

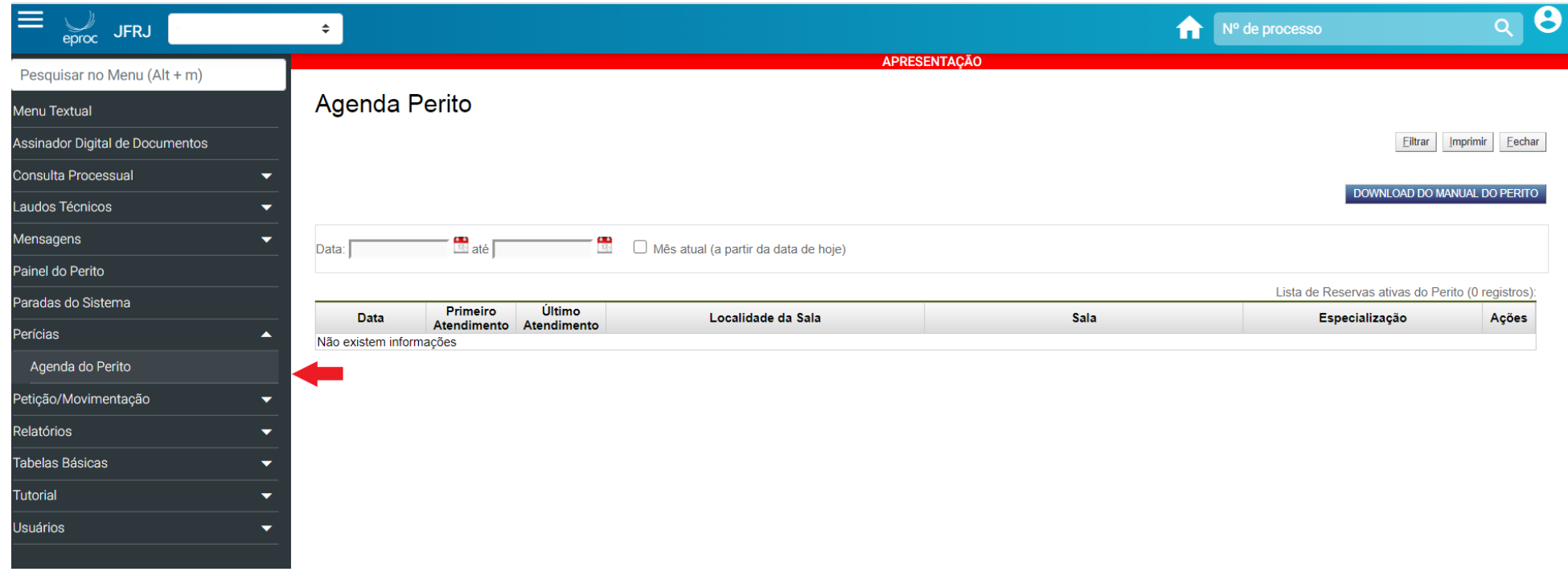

*Prezado Servidor(a), contamos com sua adesão à ação "Perícia" no Sistema E-proc.*